Upon logging into your contractor's account, navigate to the License tab.

Under your list of licenses within the Records tab, you will be able to view the status of all licenses associated with your account and which ones are due for Renewal or Amendment.

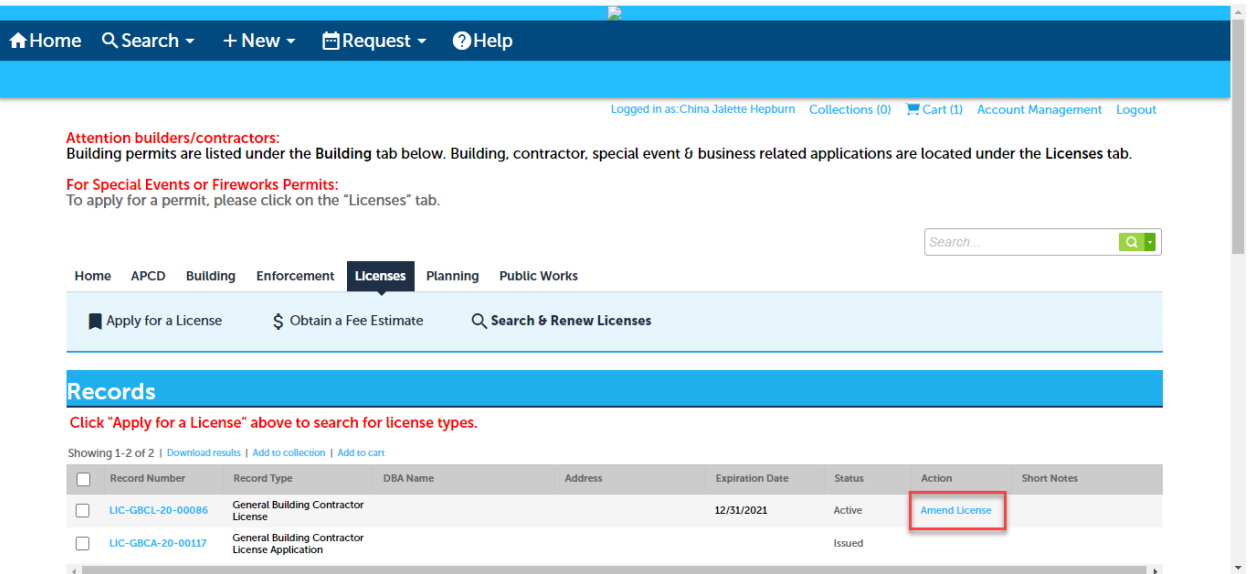

To Amend your eligible contractor's license, click "Amend License" under the Action column.

In Step 1, you will select which new insurance documents you will be adding to your license. Click the check boxes to the right of each insurance type to access the fields you will use to complete this step.

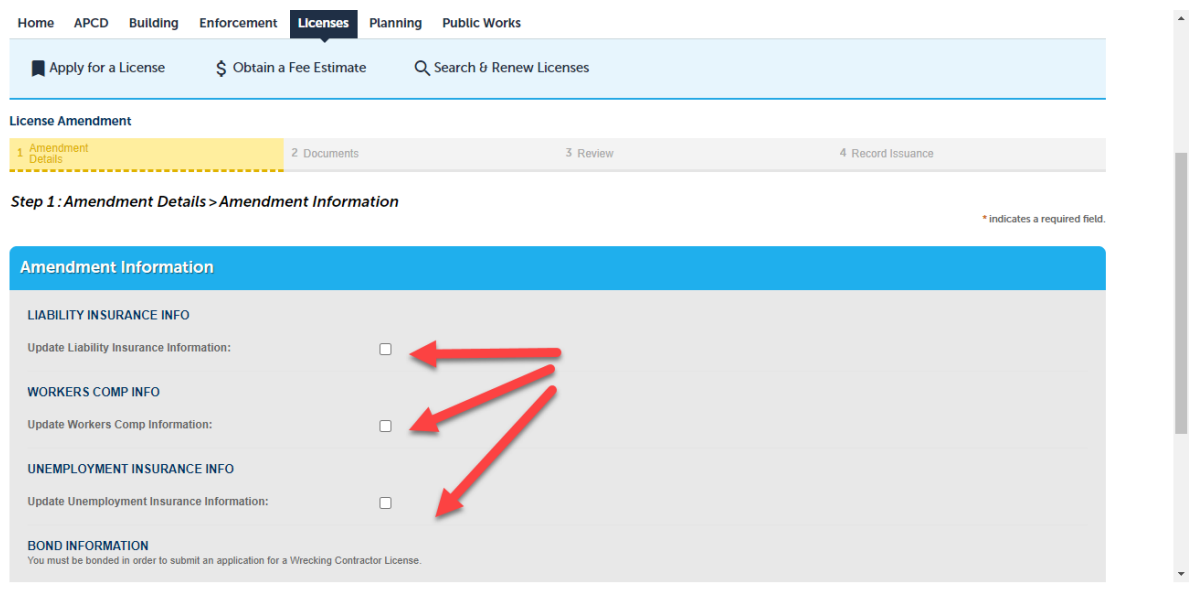

Enter the Insurance Policy Numbers, Effective Dates, and Expiration Dates and for your Workers Comp Insurance and Unemployment Insurance indicate whether your business is exempt from holding these policies.

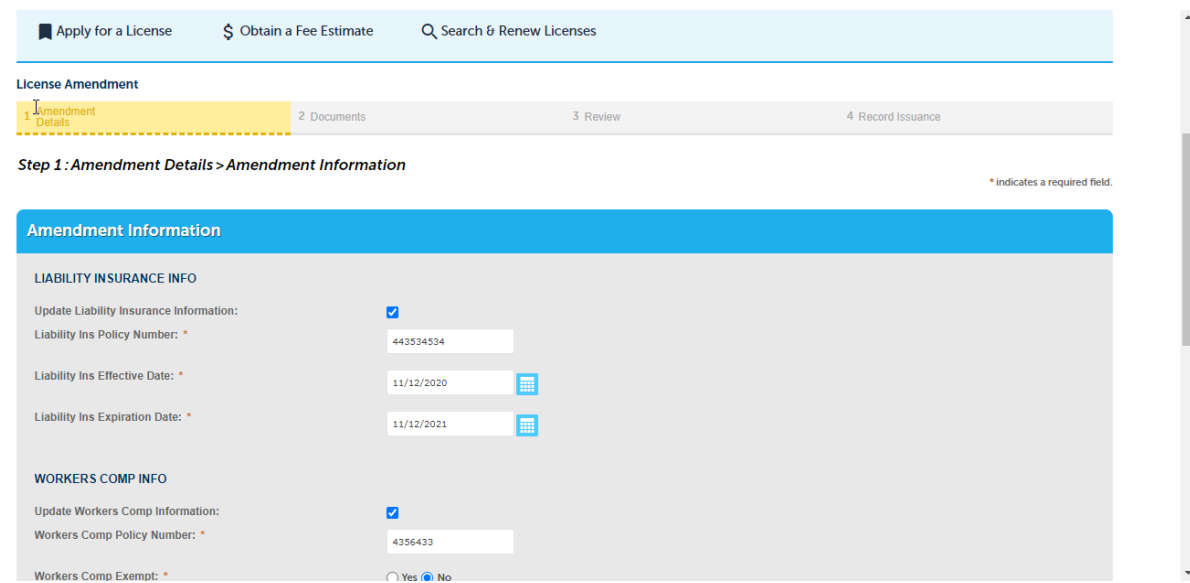

At this point Wrecking Contractors may add their Bond Information and any electrical or HVAC contractors may enter their State License information.

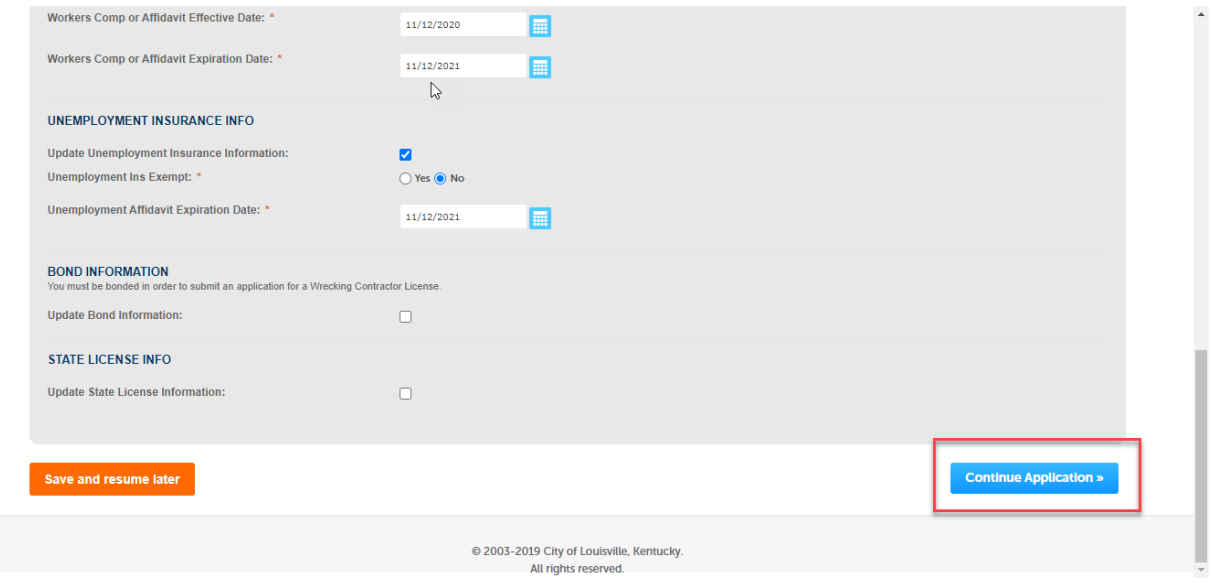

Click Continue Application to advance to Step 2

In Step 2 you will upload the documentation of your Insurance Policies, Affidavits, Bond Information, and any copies of relevant state licenses. The red box at the top of the page will give you a list of which documents to provide.

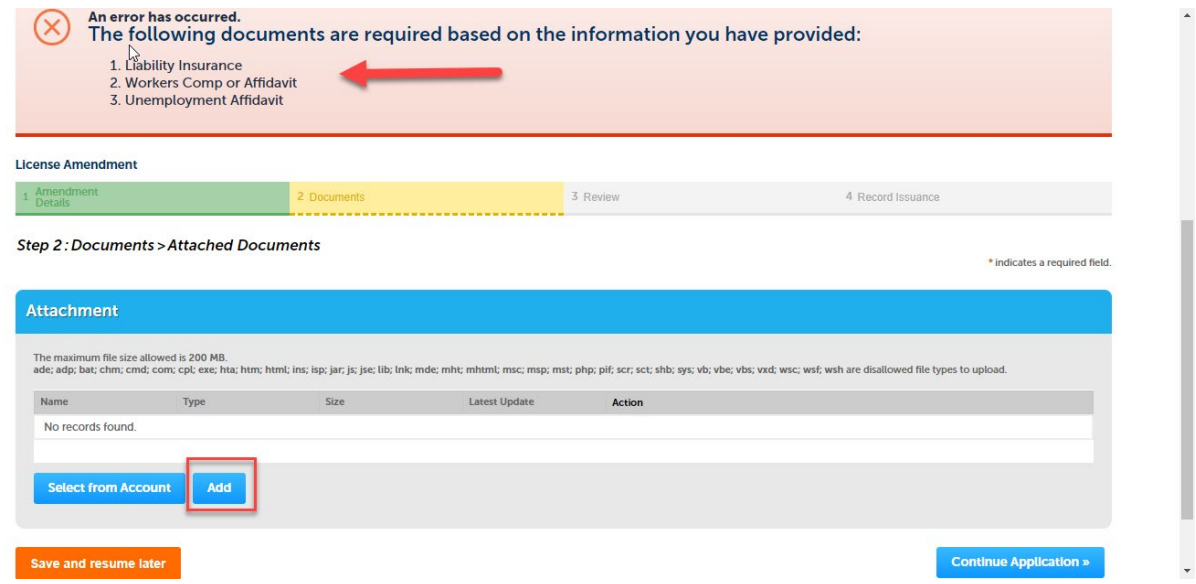

To upload documents, click Add

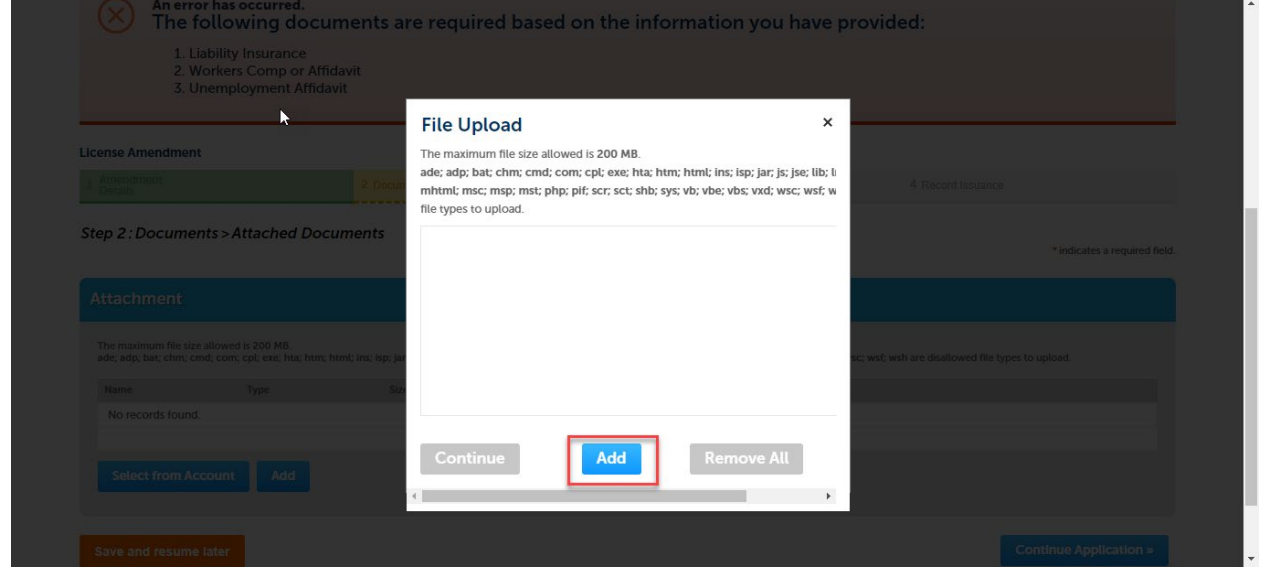

When the popup for File Upload appears, click Add

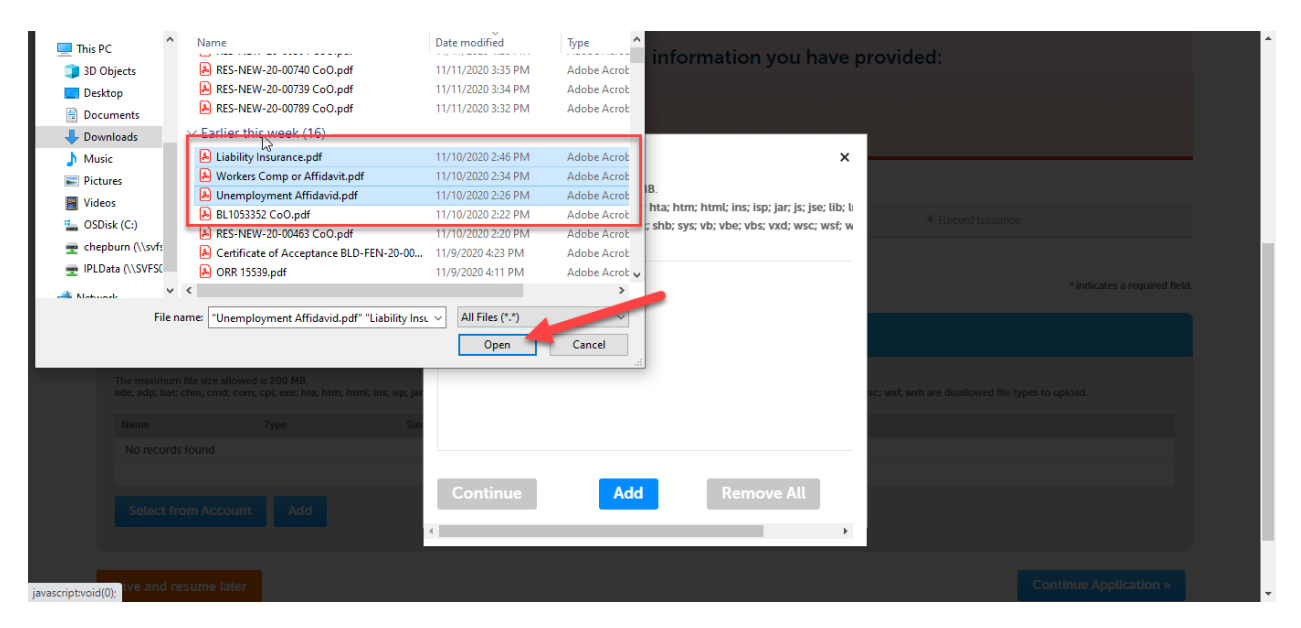

Locate the documents you will be uploading. You may upload multiple documents at a time for pressing the Ctrl button on your keyboard while clicking each file to select. Click Open to add these documents to File Upload

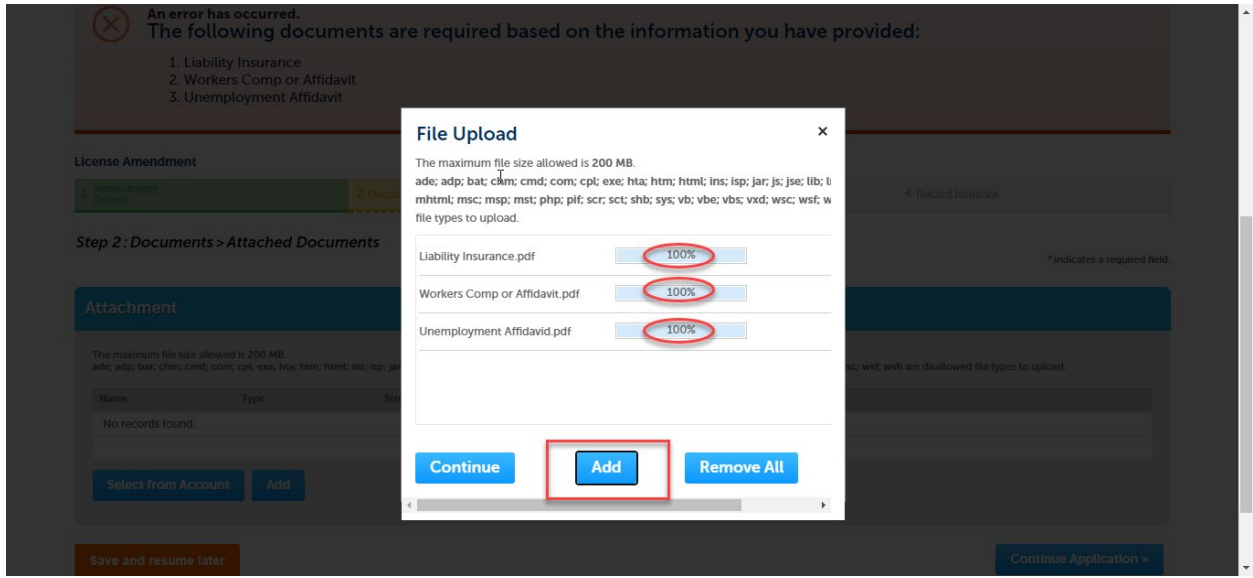

The list of documents you are uploading will appear in the File Upload popup. Please ensure that each upload is at 100% and then click Continue to add these documents to the application for Amendment

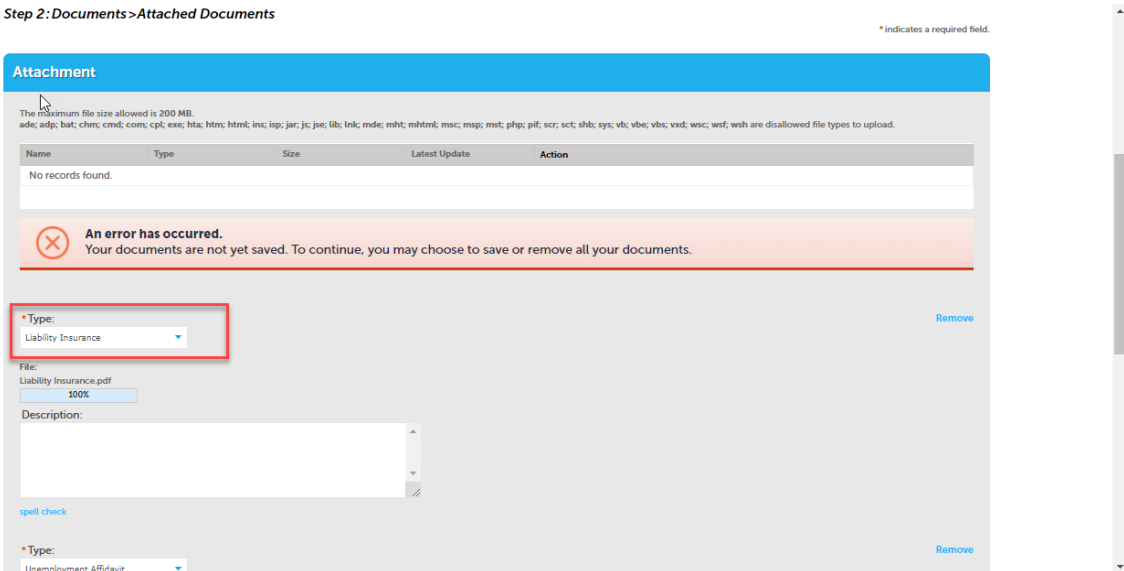

You will then see a screen where you can identify each category of document from the Type drop down menus. Identify what each upload's document type is (Liability Insurance, Workers Comp or Affidavit, Unemployment Affidavit, etc.)

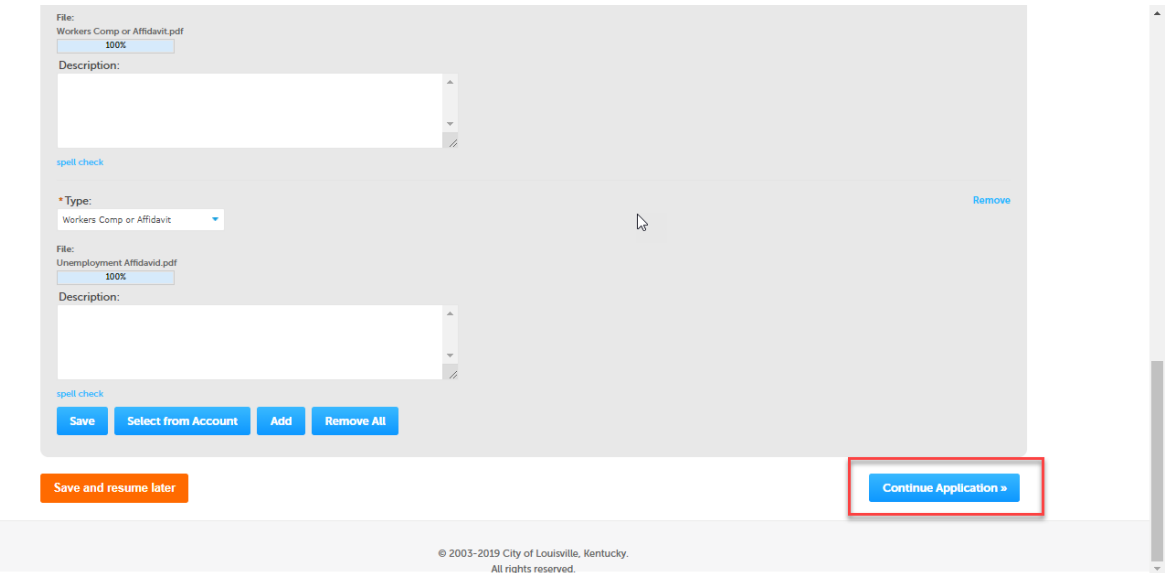

Click Save to save the information.

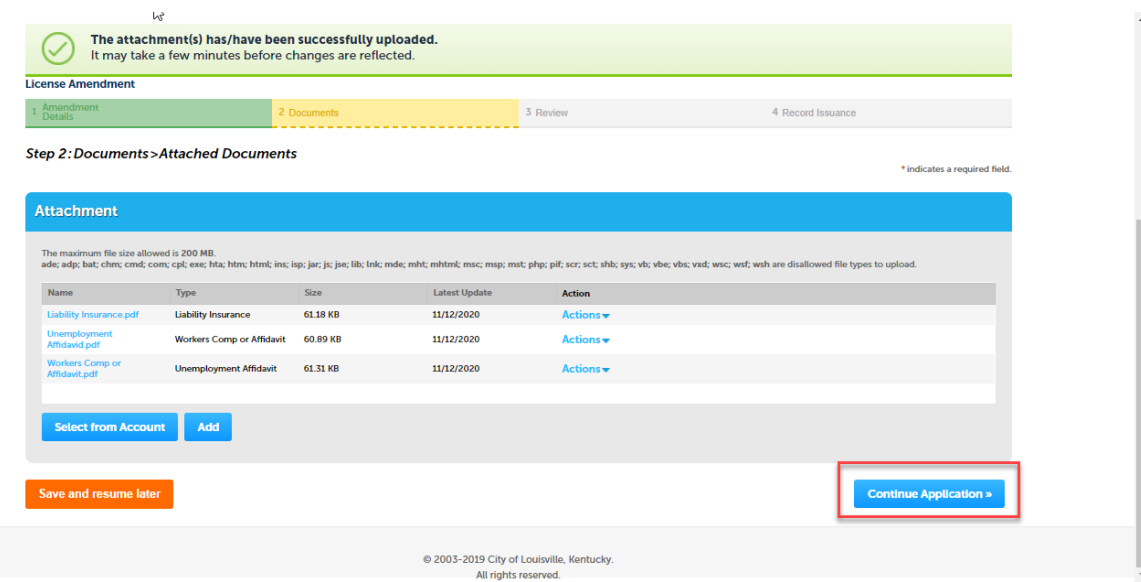

Once your documentation is added, click Continue Application

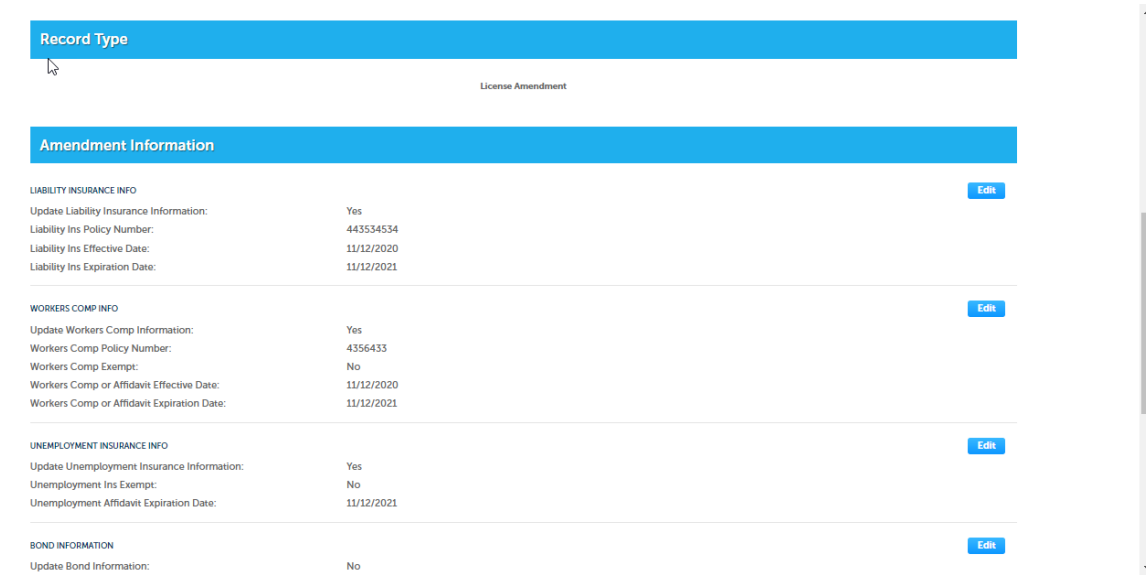

At this point you will be able to review the information you provided for your License Amendment

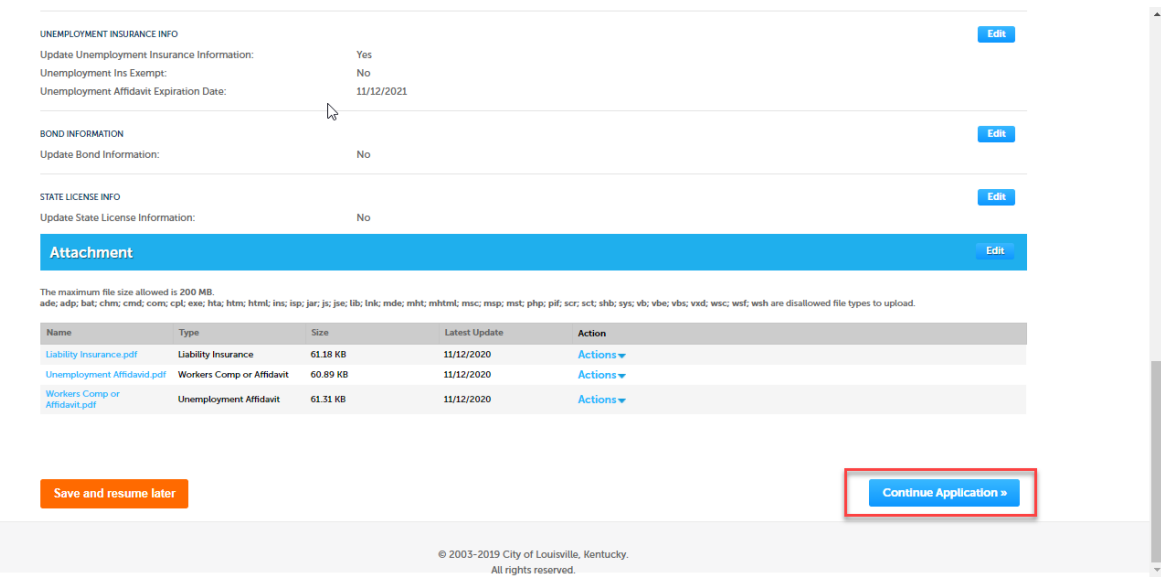

Once you have reviewed your Amendment information, click Continue Application.

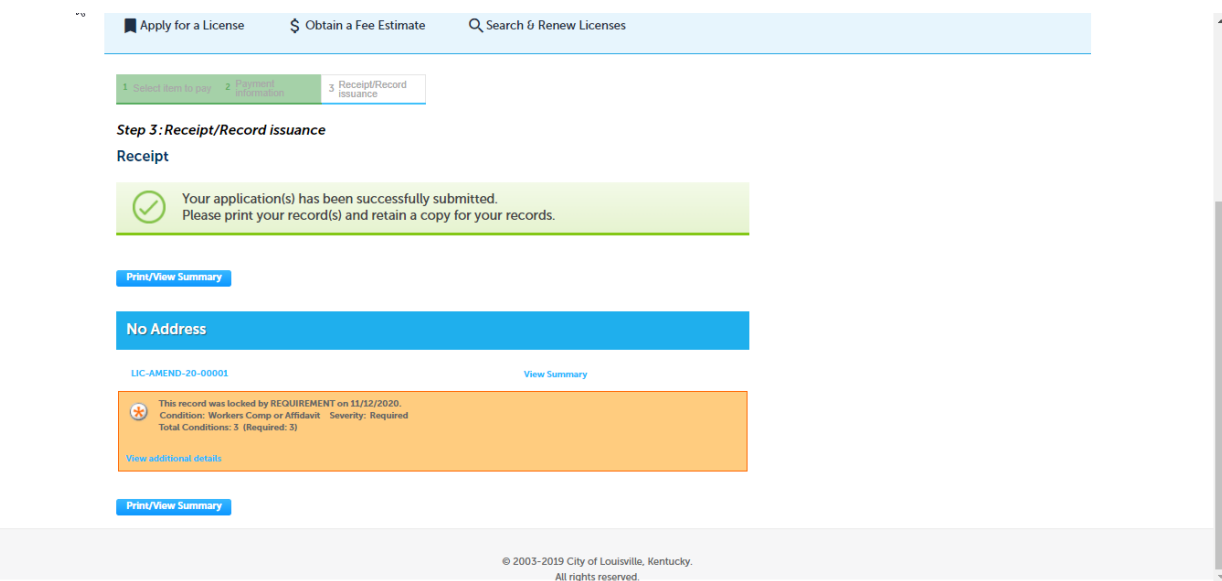

This will submit your application. At this point, Division of Construction Review Customer Service will review your application for all appropriate documentation and updates.

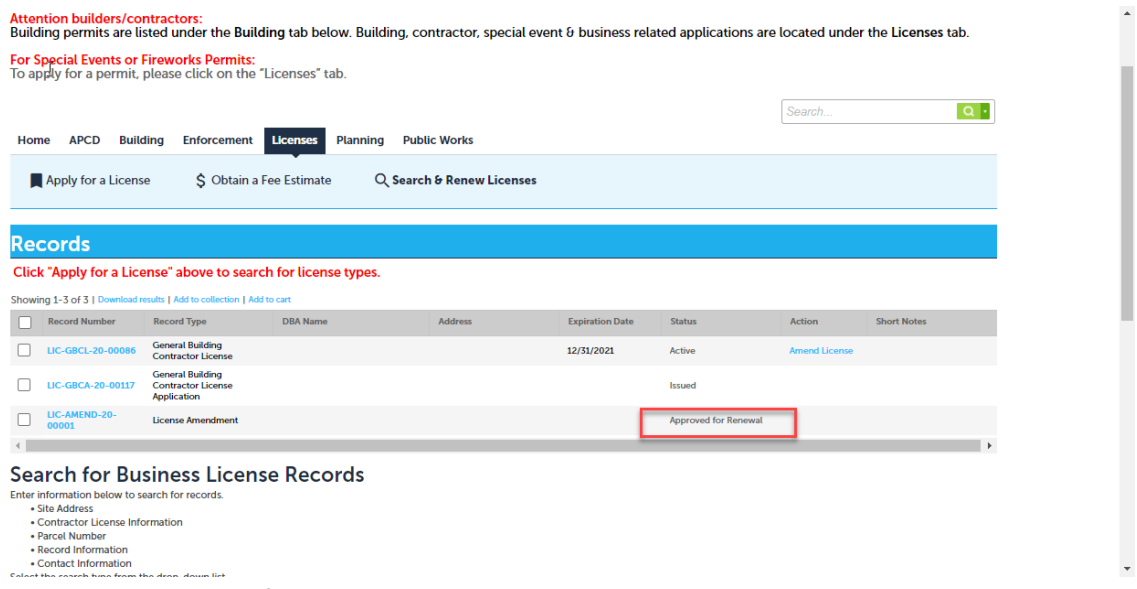

Once we have reviewed your information included in the License Amendment Application, you will be Approved for Renewal